Microsoft® Windows® Essential Business Server<sup>®</sup> 2008 para sistemas Dell™ PowerEdge<sup>™</sup>

# Instalación de Windows Essential Business Server 2008

## Notas y precauciones

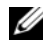

 $\mathscr{D}$  NOTA: una NOTA proporciona información importante que le ayudará a utilizar mejor el ordenador.

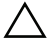

PRECAUCIÓN: un mensaje de PRECAUCIÓN indica la posibilidad de daños en el hardware o pérdida de datos si no se siguen las instrucciones.

\_\_\_\_\_\_\_\_\_\_\_\_\_\_\_\_\_\_\_\_

**La información contenida en este documento puede modificarse sin previo aviso. © 2009 Dell Inc. Todos los derechos reservados.**

Queda estrictamente prohibida la reproducción de este material en cualquier forma sin la autorización por escrito de Dell Inc.

Marcas comerciales utilizadas en este texto: *Dell*, el logotipo de *DELL* y *PowerEdge* son marcas comerciales de Dell Inc.; *Microsoft*, *Windows* y *Essential Business Server* son marcas comerciales o marcas comerciales registradas de Microsoft Corporation en los Estados Unidos y/o en otros países.

Otras marcas y otros nombres comerciales pueden utilizarse en este documento para hacer referencia a las entidades que los poseen o a sus productos. Dell Inc. renuncia a cualquier interés sobre la propiedad de marcas y nombres comerciales que no sean los suyos.

# Requisitos previos a la instalación

Puede instalar el sistema operativo Microsoft® Windows® Essential Business Server® 2008 utilizando "Unified Server Configurator" (Configurador de servidor unificado, USC), o el soporte Dell System Management Tools and Documentation (Documentación y herramientas de administración del sistema Dell). Antes de empezar, asegúrese de tener:

- El documento Getting Started (Introducción) de Microsoft suministrado con la documentación del sistema operativo
- El soporte Dell Systems Management Tools and Documentation (Documentación y herramientas de administración del sistema Dell), o un sistema que incluya USC
- El soporte de instalación Microsoft Windows Essential Business Server 2008
- Finalizados los asistentes Windows Essential Business Server Planning (Planificación de Windows Essential Business Server) y Windows Essential Business Server Preparation (Preparación de Windows Essential Business Server) y realizados los cambios oportunos en la red. Para obtener más información, consulte el documento Getting Started (Introducción)

 $\triangle$  PRECAUCIÓN: el procedimiento de instalación que se describe a continuación borra todos los datos de la unidad de disco duro. Se recomienda realizar una copia de seguridad de todos los datos importantes antes de comenzar la instalación.

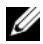

 $\mathscr{D}$  NOTA: se puede instalar cualquier sistema de servidor o todos ellos hasta el punto de comienzo del asistente Windows Essential Business Server. No siga trabajando con el asistente Windows Essential Business Server hasta que el sistema anterior se lo indique. Los sistemas basados en Essential Business Server están configurados en este orden: servidor de administración (Disco 2), servidor de seguridad (Disco 3) y servidor de mensajería (Disco 4).

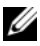

 $\mathscr{D}$  NOTA: si el sistema(s) de servidor no fueron originalmente enviados por Dell como parte del pedido de Windows Essential Business Server, o no vinieron con el sistema operativo Windows 2008 previamente instalado por Dell, se necesitará una activación de software más adelante. Consulte información adicional acerca del uso del soporte OEM ubicada en el sitio web de documentación de Dell en dell.com/ostechsheets.

# Uso de Unified Server Configurator

- 1 Conecte el teclado, monitor, ratón y cualquier periférico al sistema que ha elegido configurar como el servidor de administración.
- 2 Encienda el sistema y los periféricos conectados.
- 3 Pulse <F10> para introducir los Servicios del sistema.

El menú de Unified Server Configurator (Configurador de servidor unificado, USC) se inicia con varias opciones.

4 Seleccione OS Deployment (Implementación del SO).

Se muestra la pantalla Configure RAID now or Go directly to OS deployment (Configurar RAID ahora o ir directamente a la implementación del SO).

- 5 Configurar RAID en este momento. O si RAID ya se ha configurado, seleccione OS deployment (Implementación del SO), y haga clic en Next (Siguiente).
	- **NOTA:** asegúrese de que RAID ha sido correctamente configurado para activar la configuración de Windows Essential Business Server 2008 deseada. Para obtener más información sobre los tamaños y configuraciones de particiones recomendadas, consulte el documento Getting Started (Introducción) y otra documentación de referencia del sitio web de asistencia técnica de Microsoft en support.microsoft.com.

Aparece la pantalla Select Operating System (Seleccionar sistema operativo), en la que se muestra una lista de los sistemas operativos compatibles.

6 Elija Microsoft Windows Essential Business Server 2008 y haga clic en Next (Siguiente).

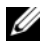

**NOTA:** si el sistema operativo Windows Essential Business Server 2008 no se encuentra en la lista, seleccione Windows Server 2008 x64.

- 7 Introduzca el soporte del sistema operativo cuando se le indique, y haga clic en Finalizar para reiniciar el sistema.
- 8 Para garantizar el inicio desde el soporte del sistema operativo, pulse <F11> y seleccione Unidad de DVD o pulse una tecla cuando se le indique.
- 9 En la pantalla Instalar Windows, seleccione la opción adecuada para el Idioma y el Formato de Hora y moneda, así como para el Teclado o el método de entrada.
- 10 Haga clic en Siguiente para continuar.
- 11 En la pantalla Operating System Install (Instalación del sistema operativo), seleccione el sistema operativo que desea instalar y haga clic en Siguiente.

Se abre la ventana Contrato de licencia.

- 12 Lea detenidamente la información. Si está de acuerdo con toda la información, seleccione Acepto los términos de licencia y, a continuación, haga clic en Siguiente.
- 13 En la pantalla ¿Qué tipo de instalación desea?, haga clic en la opción Personalizada (avanzada) si todavía no está seleccionada.

Se muestra la Partición de disco.

14 Seleccione la partición donde desea instalar Windows Essential Business Server 2008 y haga clic en Siguiente.

Aparece la pantalla Instalando Windows y se inicia el proceso de instalación.

- $\wedge$  PRECAUCIÓN: el sistema puede reiniciarse varias veces después de que cada parte del proceso de instalación del sistema operativo se haya completado. El asistente Windows Essential Business Server Installation (Instalación de Windows Essential Business Server) da comienzo inmediatamente. NO cancele el asistente. La cancelación del asistente puede necesitar una completa reinstalación del sistema. Si se debe apagar o reiniciar el sistema, apáguelo o pulse <Shift><F10> para hacer salir la ventana de indicación de comandos. Introduzca shutdown  $-$ s. El asistente se reinicia cuando el sistema se activa.
- 15 Siga las instrucciones del asistente Windows Essential Business Server Installation (Instalación de Windows Essential Business Server).

Para obtener instrucciones detalladas, consulte Windows Essential Business Server 2008 en la sección Biblioteca del sitio web de Microsoft Technet en technet.microsoft.com o la Getting Started Guide (Guía de inicio) que se envió con el sistema.

16 Repita del [paso 1](#page-5-0) al paso 16 en cada sistema adicional, de acuerdo con las instrucciones del Windows Essential Business Server Installation (Instalación de Windows Essential Business Server).

### Uso del soporte Dell Systems Management Tools and Documentation

- <span id="page-5-0"></span>1 Conecte el teclado, monitor, ratón y cualquier periférico adicional al sistema que ha elegido configurar como el servidor de administración.
- 2 Encienda el sistema y los periféricos conectados.
- **3** Inserte el soporte Dell Systems Management Tools and Documentation (Herramientas y documentación para administración de sistemas Dell) en la unidad óptica.
- 4 Pulse <F2> cuando se le solicite para ejecutar la utilidad de configuración.

Aparece la pantalla BIOS Settings (Configuración del BIOS).

- 5 Vaya al campo Boot Sequence (Secuencia de inicio) mediante las teclas de flecha y pulse  $\leq$ Intro $\geq$ .
- 6 Configure la unidad de CD-ROM para que sea la primera opción de inicio.
- 7 Pulse <Esc> para salir de la pantalla BIOS Settings (Configuración del BIOS).

El sistema se prepara para iniciarse desde la unidad óptica. Aparece el mensaje siguiente:

**Press any key to boot from CD or DVD Press any key to continue** (Pulse cualquier tecla para iniciar desde el CD o DVD. Pulse cualquier tecla para continuar).

Se inicia el menú del soporte Dell Systems Management Tools and Documentation (Herramientas y documentación para administración de sistemas Dell), que contiene diversas opciones.

8 Seleccione Dell Systems Build and Update Utility (Utilidad de creación y actualización de sistemas Dell).

Ahora el sistema se inicia desde la opción seleccionada. Este proceso puede tardar varios minutos, según la velocidad de la unidad.

Aparece la pantalla Dell Systems Build and Update Utility (Utilidad de creación y actualización de sistemas Dell).

9 En la sección Single Server Solution (Solución de un solo servidor), seleccione la opción Server OS Installation (Instalación del sistema operativo del servidor).

Aparece la pantalla Select Operating System (Seleccionar sistema operativo), en la que se muestra una lista de los sistemas operativos compatibles.

10 Elija Microsoft Windows Essential Business Server 2008. Asegúrese de que la opción Create Utility Partition (Crear partición de utilidades) esté marcada si desea crear una partición de utilidades.

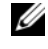

 $\mathscr{A}$  NOTA: si el sistema operativo Windows Essential Business Server 2008 no se encuentra en la lista, seleccione Windows Server 2008 x64.

11 Haga clic en Continue (Continuar).

Aparece la pantalla Configure or Skip RAID (Configurar u omitir RAID). Si RAID ha sido configurado, la pantalla mostrará los detalles de configuración de RAID existentes.

- 12 Seleccione Skip Raid Configuration (Omitir configuración RAID) o si RAID no ha sido configurado todavía, configúrelo en estos momentos.
	- **20 NOTA:** asegúrese de que RAID haya sido correctamente configurado para activar la configuración de Windows Essential Business Server 2008 deseada. Para obtener más información sobre los tamaños y configuraciones de particiones recomendadas, consulte el documento *Getting Started* (Introducción) y otra documentación de referencia del sitio web de asistencia técnica de Microsoft en support.microsoft.com.
- 13 Haga clic en Continue (Continuar).

Aparece la pantalla Installation Summary (Resumen de la instalación). Se muestran las opciones de instalación seleccionadas.

14 Para cambiar las opciones de instalación, haga clic en Back (Atrás) y modifíquelas. Si las opciones que se muestran son correctas, haga clic en Continue (Continuar).

Aparece la pantalla Server OS Installation (Instalación del sistema operativo del servidor) y se inicia la instalación del sistema operativo.

#### $\triangle$  PRECAUCIÓN: en la pantalla Dell Systems Build and Update Utility (Utilidad de creación y actualización de sistemas Dell) se le solicita que extraiga el soporte una vez que haya finalizado toda la configuración de la instalación. Extraiga el soporte Dell Systems Management Tools and Documentation (Herramientas y documentación para administración de sistemas Dell). El sistema se reinicia desde las unidades de disco duro locales y, a continuación, le solicita que inserte el soporte Instalación de Windows. No inicie el sistema directamente desde la unidad óptica ahora.

15 Haga clic en Finish (Finalizar) después de haber introducido el soporte de instalación Windows Essential Business Server 2008 Management Server (Servidor de administración de Windows Essential Business Server 2008) en la unidad óptica.

Es posible que el sistema muestre algunos mensajes durante la instalación.

16 Haga clic en OK (Aceptar) para continuar con la instalación.

### $\triangle$  PRECAUCIÓN: se borran todas las particiones del sistema y todos los datos de las unidades de disco duro locales.

Si necesita más información para completar el resto de la instalación, consulte la documentación suministrada con el software o visite la página web de asistencia técnica de Microsoft (support.microsoft.com).